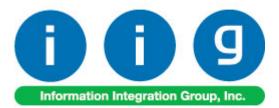

# Point Of Sale / Fast Sale For Sage 100 2014

457 Palm Drive Glendale, CA 91202 818-956-3744 818-956-3746 sales@iigservices.com

www.iigservices.com

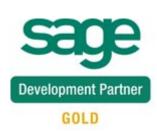

Information in this document is subject to change without notice. No part of this document may be reproduced or transmitted in any form or by any means, electronic or mechanical, for any purpose without the express written consent of Information Integration Group, Inc.

#### TRADEMARKS

MS-DOS and Windows are trademarks of Microsoft Corporation.

SAGE 100 (formerly Sage ERP MAS 90 and 200) is registered trademarks of Sage Software, Inc.

All other product names and brand names are service marks, and/or trademarks or registered trademarks of their respective companies.

1

### **Table of Contents**

| Installation Instructions and Cautions<br>Wait! Before You Install – Do You Use CUSTOM OFFICE?<br>ODBC Security<br>Role Maintenance |   |
|----------------------------------------------------------------------------------------------------|---|
| Introduction                                                                                                    | 7 |
| Fast Sale Entry                                                                                                    | 7 |
| Default Values for Fast Sale Data Entry                                                                                             |   |
| Scanning Item Code in the Grid                                                                                                    |   |
| Fast Sale Receipt Printing                                                                                                    |   |
| Receipt Printer Setup                                                                                                    |   |
| Register Only Terminal processing                                                                                                   |   |
| Register Open/Close                                                                                                    |   |
| Register Reconciliation                                                                                                    |   |
| Register Reconciliation Recap                                                                                                    |   |
| Appendix                                                                                                    |   |

#### Installation Instructions and Cautions

**PLEASE NOTE: SAGE 100** must already be installed on your system before installing any IIG enhancement. If not already done, perform your SAGE 100 installation and setup now; then allow any updating to be accomplished automatically. Once SAGE 100 installation and file updating is complete, you may install your IIG enhancement product by following the procedure below.

#### Wait! Before You Install – Do You Use CUSTOM OFFICE?

THIS IS AN IMPORTANT CAUTION: If you have Custom Office installed, and if you have modified any SAGE 100 screens, you must run Customizer Update after you do an enhancement installation.

| But wait! BEFORE you run Customizer Update, it is very                                                                                                    |                                                                                                    |
|----------------------------------------------------------------------------------------------------|----------------------------------------------------------------------------------------------------|
| <b>important</b> that you <b>print all of your tab lists.</b> Running<br>Customizer Update will clear all Tab settings; your printed tab<br>list will help you to reset your Tabs in Customizer Update.<br>Custom Office is installed on your system if there is an<br>asterisk in the title bar of some of the screens. The asterisk<br>indicates that the screen has been changed. | An <i>asterisk</i> in a<br>window's title bar<br>indicates that the<br>screen has been<br>modified. This<br>means that<br><b>Custom Office</b> is |
| 👐 * Sales Order Entry (ABC) 5/22/2015                                                                                                    | installed.                                                                                                    |
| Order Number     Image: Copy       1. Header     2. Address       3. Lines     4. Totals       5. Credit Card       Order Date                                                                                                    | Follow all the instructions on this page before                                                                                                   |
| Customer No.                                                                                                    | this page before<br>you run<br><b>Customizer</b><br><b>Update</b> !                                                                               |
| Ship Date                                                                                                    |                                                                                                    |

#### **Registering IIG products**

IIG Enhancement should be registered to be able to use it. If registration is not performed, the enhancement will work in a demo mode for a limited time period. The registration can be still done during the demo period.

Select the **IIG Product Registration** program under the **Library Master Setup** menu of the SAGE 100.

If this option is not listed under the Library Master Setup menu, go to the main menu, and select **Run** from the **File** menu. Type in SVIIGR and click **OK**.

| 🔓 IIG Master Developer E                   | nhancement R | egistration  |                      |               | ? <u> </u>       |
|--------------------------------------------|--------------|--------------|----------------------|---------------|------------------|
| Registered Customer IIG                    | - Glendale   |              |                      |               |                  |
| -Registration Information<br>Reseller Name |              |              |                      |               |                  |
| Serial Number                              | 1111111      |              |                      |               |                  |
| Customer Number                            | 2222222222   |              |                      |               |                  |
| User Key                                   | 333333333333 | 33333333     |                      |               |                  |
| Product Key                                | 55555 55     | 555 55555    | 55555 55555          |               |                  |
| Enhancement                                | Level        | Release Date | Serial Number        | Unlocking Key | <u> </u>         |
| IIG Enhancement                            | 5.10         |              |                      | BBBBB         | <u>U</u> ndo     |
| Enhancement                                | Level        | Release Date | Serial Number        | Unlocking Key |                  |
| IIG Enhancement                            | 5.10         |              | ΑΑΑΑΑΑΑΑΑΑΑΑΑΑΑΑΑΑΑΑ | BBBBB         |                  |
|                                            |              |              |                      |               |                  |
|                                            |              |              |                      |               |                  |
|                                            |              |              |                      |               |                  |
|                                            | 1            |              |                      |               |                  |
| Print Registration Form                    | J            |              |                      |               |                  |
|                                            |              |              |                      |               | IIG ABC 4/7/2014 |

Enter Serial Number and Unlocking Key provided by IIG, and click OK.

If multiple IIG Enhancements are installed, Serial Numbers and Unlocking Keys should be entered for each enhancement.

Use the **Print Registration Form** button to print IIG Registration Form.

#### **ODBC Security**

After installing an **IIG Enhancement**; it is **very important to verify** whether or not the **Enable ODBC Security within Role Maintenance** check box is selected in the **System Configuration** window of your system. If it is selected you must assign ODBC security permissions and allow access to custom data tables/fields for the Roles defined in your system.

| -ODBC Security-                              | <br>_ |
|----------------------------------------------|-------|
| Enable ODBC Security within Role Maintenance |       |
| (                                            | _     |

#### Role Maintenance

After installing an **IIG Enhancement**, permissions must be configured for newly created Tasks and Security Events.

| <sup>sege</sup> Role Mair         | tenance (ABC) 4/9/2014                                                                                                    |               |                 |                 |                  |
|-----------------------------------|----------------------------------------------------------------------------------------------------|---------------|-----------------|-----------------|------------------|
| Role                              | Admin                                                                                                    |               |                 | <b>&gt;</b> I   | Copy Role        |
| Description                       | Admin                                                                                                    |               |                 |                 |                  |
| <u>1</u> . Tasks                  | 2. Security Events 3. Mo                                                                                                    | odule Options | <u>4</u> . SDal | ta Security     | 5. ODBC Security |
| t ⊻ Fi<br>t ⊻ G<br>t ⊻ II0<br>t ⊻ | Business Manager<br>ked Assets<br>eneral Ledger<br>& Card Processing<br>Maintenance/Data Entry<br>Miscellaneous Tasks<br>ACH Batch Upload<br>Open/Close All Registers<br>Register Inquiry<br><b>Register Open Close</b><br>Supervisor Close Register | Utility       |                 |                 |                  |
| +                                 | 2 Reports/Forms 3 Setup Options                                                                                                    |               |                 |                 |                  |
|                                   |                                                                                                    |               |                 |                 |                  |
|                                   |                                                                                                    | Accept        | <u>C</u> an     | cel <u>D</u> el | ete 🔒 🕢          |

Note: In the Memo Manager Maintenance the user may have to reset the Task list by pressing the **Reset All to Defaults** button at the right top of the grid to show the IIG Fast Sale Entry option.

| sage | Memol   | Man  | ager Maintenance (     | (ABC) 4/9/2 | 014         |      |                 |                |
|------|---------|------|------------------------|-------------|-------------|------|-----------------|----------------|
| N    | lodule  |      | Accounts Receivable    |             | • • •       | I 👂  | <b>D</b> I      | P <u>u</u> rge |
| N    | lemo Ty | ре   | Customer               |             | -           |      |                 | С <u>о</u> ру  |
| F    | Role    |      | Admin 🔍 .              | Admin       |             |      |                 |                |
| ſ    |         |      |                        |             |             |      |                 |                |
|      |         | Tas  | :k                     |             | Memo Option | IS   | Auto Displa     | y 🔺 🔜 👘        |
|      | 3       | Cus  | tomer Inquiry          |             | Show        | Rese | et All to Defau | lts, Alt-R     |
|      | 4       | Cus  | tomer Maintenance      |             | Maintain    | -    | <b>I</b>        |                |
|      | 5       | Fina | ance Charge Entry      |             | Hide        | -    |                 |                |
|      | 6       | AR   | Invoice Data Entry     |             | Show        | -    |                 |                |
|      | 7       | AR   | Repetitive Invoice Ent | ry          | Show        | -    |                 |                |
|      | 8       | RM.  | A Inquiry              |             | Hide        | -    |                 |                |
|      | 9       | RM.  | A Receipts Entry       |             | Hide        | -    |                 |                |
|      | 10      | RM.  | A Data Entry           |             | Hide        | -    |                 |                |
|      | 11      | IIG  | Fast Sale Entry        |             | Maintain    | -    |                 |                |
|      |         |      |                        |             |             |      |                 |                |
|      |         |      |                        |             |             | cept | <u>C</u> ancel  | <b>e</b>       |

6

## Introduction

IIG's Point Of Sale/Fast Sale Enhancement allows user to conduct more streamlined sales transactions at working locations. Specific improvements allow quicker invoice transactions. Integration with IIG's Credit Card Processing allows fuller functionality and a wider range of payment and credit options.

## Fast Sale Entry

#### Default Values for Fast Sale Data Entry

Before selecting the **Invoice Number** on the **Fast Sale Data Entry**, click the **Defaults...** button.

| 🔓 Fast Sale Data                             | Entry (ABC) 4  | /9/2014           |                     |            |                 | ×               | < |
|----------------------------------------------|----------------|-------------------|---------------------|------------|-----------------|-----------------|---|
| Inv. No.                                     | 🔍 🛃 F5 🌗       | 4 4 6 6           | Invoice Date        |            |                 |                 |   |
| S/O No.                                      |                | Customer No.      |                     | [          | , 🗋 🗂 🤤 F9      |                 |   |
|                                              |                |                   |                     |            |                 |                 | Į |
| <u>Salesperson</u>                           | -5             |                   |                     |            | nvoice Type Sta | ndard Invoice 🔄 | J |
| <u>1</u> . Lines                             | 2. Totals (F8) | <u>3</u> . Header | 4. Address          |            |                 |                 |   |
| Item<br>Cod <u>e</u>                         |                | 0000×1            | ▼ Quick Row         | 2 🗂 [,     | 기 (년)           | 1441+           |   |
|                                              | tem Code       | Ordered           | Shipped             | Unit Price | Extension       | Cq              |   |
| I Description                                |                |                   |                     |            |                 | Þ               |   |
| Warehouse<br>Unit Of Measure<br>Back Ordered | -              |                   | <b>▼</b>            |            |                 |                 |   |
|                                              |                |                   |                     |            | Total Amount    | .00             |   |
| Quic <u>k</u> Print                          |                | Defaults          | Cus <u>t</u> omer C | Credit     | Accept Cance    |                 |   |

The **Default Values for Fast Sale Data Entry** screen allows for entry of the default values to speed up the entry of invoices. Several fields can be defaulted to these values, so that the user will not enter them repeatedly for each new invoice.

| 🔓 Default Values for I | Fast Sale Data Entry                           | X |
|------------------------|------------------------------------------------|---|
| Next Invoice No. 010   | 0065                                           |   |
| Invoice Date           | 4/9/2014 📅 Print Invoices                      |   |
| Invoice Type           | Standard Invoice 💌 Bypass Print (Y,N) prompt 🗌 |   |
| Ship Date              | 4/9/2014 🛅                                     |   |
| Ship Via               | Q                                              |   |
| FOB                    |                                                |   |
| Warehouse              | 001 🔍 EAST WAREHOUSE                           |   |
| Sales Tax Schedule     | Q                                              |   |
| Auto Default Quantity  | Ordered to 1                                   |   |
| Auto Increment Invoid  | e Number                                       |   |
| Process Sales Order    |                                                |   |
| Force For Full Paymer  | it                                             |   |
| Cash Customer 01       | -BRESLIN                                       |   |
| Br                     | eslin Parts Supply                             |   |
| Replace Customer's D   | efault Sales Person                            |   |
| ·                      | <u> </u>                                       | Ĵ |

The **Next Invoice No.** field displays the number to be assigned to the next invoice by clicking the corresponding button on the **Fast Sale Data Entry** screen.

The **Invoice Date**, **Invoice Type**, **Ship Date**, **Ship Via**, **FOB**, and **Warehouse** fields are similar to standard Invoice Data Entry.

The **Sales Tax Schedule** is the current Point of Sale tax schedule. Entry in this field, if any, will overwrite the customer's tax schedule.

|                                               |                        |                      | Invoice Date          |            |               |                          |
|-----------------------------------------------|------------------------|----------------------|-----------------------|------------|---------------|--------------------------|
| /0 No.                                        |                        | datomor no.          | ABF                   |            | 🛃 🧮 🤤 F9      |                          |
|                                               |                        | Ame                  | rican Business Futi   | ures       |               |                          |
| Salesperson                                   | 0100 🔍 J               | im Kentley           |                       | In         | voice Type St | andard Invoice 👘 🗖       |
| <u>1</u> . Lines                              | <u>2</u> . Totals (F8) | <u>3</u> . Header    | 4. Address            |            |               |                          |
| ltem<br>Cod <u>e</u>                          | Q                      | 🗞 H H - 😒            | ] ▼ <u>Q</u> uick Row | 1 💋 📮      |               | <b>≫</b> (=(= <b>⇒</b> • |
|                                               |                        |                      |                       |            |               |                          |
|                                               | em Code                | Ordered              | Shipped               | Unit Price | Extension     | C                        |
| 1 1001-H0                                     | ON-H252                | 1.00                 | 1.00                  | 84.000     | 84.00         |                          |
| 2                                             |                        | .00                  | .00                   | .000       | .00           |                          |
| 2                                             |                        | .00                  | .00                   | .000       | .00           |                          |
|                                               |                        | .00                  | .00                   | .000       | .00           |                          |
| 2                                             |                        |                      |                       | .000       | .00           | ŀ                        |
| I Description                                 |                        | .00<br>ER LETTER FLE |                       | .000       | .00           |                          |
| Description     Warehouse                     | 001                    |                      |                       | .000       | .00           |                          |
| Description     Warehouse     Unit Of Measure | 001                    |                      | W/O LK                | .000       | .00           |                          |
| Description     Warehouse                     | 001                    |                      |                       | .000       | .00           |                          |

On the Default Values for Fast Sale Data Entry screen:

Check the **Auto Default Quantity Ordered** to 1 box to automatically fill in the single quantity, pricing, and accept line when an item is selected.

Check the **Auto Increment Invoice Number** box to assign automatically the next invoice number after acceptance of previous invoice.

Check the **Process Sales Orders** box to make the S/O No. field available and allow creating invoices based on the existing sales orders.

Check the **Force For Full Payment** box to require full payment to accept an invoice. This option works only if IIG's Credit Card Processing module is integrated with MAS 90 and the Terms Code selected on the Header tab matches the one selected in the C/P Options. If this box is checked, clicking the **Totals** tab displays the **Deposit/Prepayment** 

9

**Entry** screen. The program returns a message and don't allow accepting the invoice until it is fully paid:

| sege Sage | 100 ERP                       | × |
|-----------|-------------------------------|---|
| ⚠         | Invoice Should Be Paid Fully. |   |
|           | <u>_</u> К                    |   |

Select the default **Cash Customer**. Click the **\$** (dollar) button next to the **Customer No.** field to select this default Customer for current invoice on the Fast Sale Data Entry screen.

Check the **Replace Customer's Default Sales Person** box to activate the **User Logon** field. Select the User, which will replace the Salesperson for all the Customers not having Primary Ship To. The user will be added as new Salesperson to the system. The Salesperson Name field will contain 28 characters: 14 from the User's first name and 14 from the last name.

| 🔓 Default Values for Fa | ast Sale Data Entry                            | × |
|-------------------------|------------------------------------------------|---|
| Next Invoice No. 0100   | 114                                            |   |
| Invoice Date            | 7/2/2014 📅 Print Invoices 🗹                    |   |
| Invoice Type            | Standard Invoice 💌 Bypass Print (Y,N) prompt 📃 |   |
| Ship Date               | 7/2/2014                                       |   |
| Ship Via                | Q.                                             |   |
| FOB                     |                                                |   |
| Warehouse               | 001 🔍 EAST WAREHOUSE                           |   |
| Sales Tax Schedule      | Q.                                             |   |
| Auto Default Quantity O | rdered to 1                                    |   |
| Auto Increment Invoice  | Number                                         |   |
| Process Sales Order     |                                                |   |
| Force For Full Payment  |                                                |   |
| Cash Customer 01-       | ABF 🔍                                          |   |
| Ame                     | rican Business Futures                         |   |
| Replace Customer's De   | fault Sales Person 🔽                           |   |
| User Logon IIG          | Q                                              |   |
|                         | <u>D</u> K <u>C</u> ancel                      | Ĵ |

The **Default Salesperson** field on the **Fast Sale Data Entry** screen will display User Logon information of the **Default Values** for **Fast Sale Data Entry** screen:

| Fast Sale Data                                                                                                    |                        |                   | Invoice Date  | 7/2/2014   |                 |                 |     |
|----------------------------------------------------------------------------------------------------|------------------------|-------------------|---------------|------------|-----------------|-----------------|-----|
| 5/0 No.                                                                                                    |                        | Customer No.      |               |            | 🔜 🚯 F9          |                 | -   |
| <u>Salesperson</u>                                                                                                    |                        |                   | Default Sales | person IIG | Invoice Type SI | tandard Invoice | •   |
| <u>1</u> . Lines                                                                                                    | <u>2</u> . Totals (F8) | <u>3</u> . Header | 4. Address    |            |                 |                 |     |
| ltem<br>Cod <u>e</u>                                                                                                    | 2,                     | NNN*1             | ▼ Quick Row   | 1          | 70 (E           | 1441            | •   |
|                                                                                                    | Item Code              | Ordered           | Shipped       | Unit Price | Extension       |                 | C¢  |
| 1                                                                                                    | ٩,                     | .00               | .00           | .000       | .00             |                 |     |
| ■     ■     ■     ■     ■     ■     ■     ■     ■     ■     ■     ■     ■     ■     ■     ■     ■     ■     ■     ■     ■     ■     ■     ■     ■     ■     ■     ■     ■     ■     ■     ■     ■     ■     ■     ■     ■     ■     ■     ■     ■     ■     ■     ■     ■     ■     ■     ■     ■     ■     ■     ■     ■     ■     ■     ■     ■     ■     ■     ■     ■     ■     ■     ■     ■     ■     ■     ■     ■     ■     ■     ■     ■     ■     ■     ■     ■     ■     ■     ■     ■     ■     ■     ■     ■     ■     ■     ■     ■     ■     ■     ■     ■     ■     ■     ■     ■     ■     ■     ■     ■     ■     ■     ■     ■     ■     ■     ■     ■     ■     ■     ■     ■     ■     ■     ■     ■     ■     ■     ■     ■     ■     ■     ■     ■     ■     ■     ■     ■     ■     ■     ■     ■     ■     ■     ■     ■     ■     ■     ■     ■     ■     ■     ■     ■     ■     ■     ■     ■     ■     ■     ■     ■     ■     ■     ■     ■     ■     ■     ■     ■     ■     ■     ■     ■     ■     ■     ■     ■     ■     ■     ■     ■     ■     ■     ■     ■     ■     ■     ■     ■     ■     ■     ■     ■     ■     ■     ■     ■     ■     ■     ■     ■     ■     ■     ■     ■     ■     ■     ■     ■     ■     ■     ■     ■     ■     ■     ■     ■     ■     ■     ■     ■     ■     ■     ■     ■     ■     ■     ■     ■     ■     ■     ■     ■     ■     ■     ■     ■     ■     ■     ■     ■     ■     ■     ■     ■     ■     ■     ■     ■     ■     ■     ■     ■     ■     ■     ■     ■     ■     ■     ■     ■     ■     ■     ■     ■     ■     ■     ■     ■     ■     ■     ■     ■     ■     ■     ■     ■     ■     ■     ■     ■     ■     ■     ■     ■     ■     ■     ■     ■     ■     ■     ■     ■     ■     ■     ■     ■     ■     ■     ■     ■     ■     ■     ■     ■     ■     ■     ■     ■     ■     ■     ■     ■     ■     ■     ■     ■     ■     ■     ■     ■     ■     ■     ■     ■     ■     ■     ■     ■     ■     ■     ■     ■     ■     ■     ■     ■     ■     ■     ■     ■     ■     ■     ■     ■     ■     ■     ■ |                        |                   |               |            |                 |                 | Þ   |
| Back Ordered                                                                                                    |                        |                   | .00 💌         |            |                 |                 |     |
|                                                                                                    |                        |                   |               |            | Total Amount    |                 | .00 |
|                                                                                                    |                        |                   |               |            |                 |                 |     |

Select the **Print Invoices** check box to print the current batch of invoices when accepting them. Clear this check box if you do not want to print invoices. The value is defaulted for the **Print Invoice** check box in the **Fast Sale Data Entry**.

If the **Print Invoices** box is checked, the **Bypass Print (Y/N) prompt** box can be checked to print documents without asking for confirmation.

For running Fast Sale Data Entry it is necessary to setup IIG Card Processing first.

Select the **IIG Fast Sale Entry** program under the Sales Order Main menu.

|                                            | a Entry (ABC) 7,       | /2/2014                       |               |             |              |                  | _ 🗆 |
|--------------------------------------------|------------------------|-------------------------------|---------------|-------------|--------------|------------------|-----|
| nv. No.                                    | 🔍 🛃 F5 🖡               |                               | Invoice Da    | te          |              |                  | 5   |
| 6/0 No.                                    |                        | t Invoice No.<br>Justomer No. |               | ,<br>,      | SEL O        | F9               |     |
|                                            |                        |                               |               |             |              |                  |     |
| <u>Salesperson</u>                         | <u> </u>               |                               | Default Sale: | sperson IIG | Invoice Type | Standard Invoice |     |
| <u>1</u> . Lines                           | <u>2</u> . Totals (F8) | <u>3</u> . Header ]           | 4. Address    |             |              |                  |     |
| ltem<br>Cod <u>e</u>                       | 2,                     | s:00:0+1                      | ▼ Quick Row   | 1           | Ç <u>L</u>   | alkaka           | -   |
|                                            | Item Code              | Ordered                       | Shipped       | Unit Price  | Extension    | n                | C   |
|                                            |                        |                               |               |             |              |                  |     |
| •                                          |                        |                               |               |             |              | 1                | Þ   |
| Description                                |                        |                               |               |             |              |                  | Þ   |
| Description<br>Warehouse                   |                        |                               |               |             |              |                  | Þ   |
| Description                                | -                      |                               |               |             |              |                  | Þ   |
| Description<br>Warehouse<br>Unit Of Measur | -                      |                               |               |             | Total Amoun  | t                | .00 |

In this screen, the standard Sales Order/Invoice fields are rearranged to simplify data entry.

Some of the entry fields, which were originally on the **Header** tab of the **Invoice Data Entry** screen, are located at the top of the **Fast Sale Data Entry** screen.

The Quick Print, Customer..., Credit... buttons are placed at the bottom of the screen.

Click the **Next Invoice No.** button to start new invoice, or select an existing Invoice Number using the **Lookup** button. If the selected Invoice refers to a Sales Order, the Sales Order Number is displayed in the **S/O No.** field, which is display-only.

When entering a new invoice, select **Customer**. Now the **Lines** tab is available for entering items. The **Lines** tab is identical to standard **Invoice Data Entry Lines** tab.

After filling out the information on the **Lines** tab, go to the **Totals** tab and Accept the invoice. Changes can be made on the **Header** and **Addresses** tabs as well.

If the **Print Invoice** checkbox is selected in the Defaults settings, then while clicking **Accept** button, a message will prompt to print invoice/receipt. Click **Yes** to print the invoice.

| sege Sage | 100 ERP                               | X |
|-----------|---------------------------------------|---|
| ♪         | Do You Want To Print Invoice/Receipt. |   |

The Fast Sale Data Entry program allows performing the following actions through the keyboard shortcuts, to make the entry easier.

| 🔓 Fast Sale Da                                           | ta Entry (ABC)         | 4/9/2014          |                     |            |                 | _                 |    |
|----------------------------------------------------------|------------------------|-------------------|---------------------|------------|-----------------|-------------------|----|
| Inv. No. 01000                                           | 57 🗐 📑 F5              | 14 4 Þ ÞI         | Invoice Date        | 4/9/2014   |                 |                   |    |
| S/O No.                                                  | <u>_</u>               | Customer No.      |                     |            | ales (Alt+H)    |                   |    |
| Salesperson                                              | L. 1.                  |                   |                     | I          | nvoice Type Sta | andard Invoice    |    |
| <u>1</u> . Lines                                         | <u>2</u> . Totals (F8) | <u>3</u> . Header | 4. Address          |            |                 |                   |    |
| Item<br>Cod <u>e</u>                                     | 25                     | [~300+L           | ▼ Quick Row         | 1 Ē [,     | -[] []          | =\(=\==           | ·  |
|                                                          | Item Code              | Ordered           | Shipped             | Unit Price | Extension       |                   | G  |
| 1                                                        | Q                      | .00               | .00                 | .000       | .00             |                   |    |
| 4                                                        |                        |                   |                     |            | 1               |                   |    |
| Description<br>Warehouse<br>Unit Of Measu<br>Back Ordere | ıre                    |                   |                     |            |                 |                   |    |
|                                                          |                        |                   |                     |            | Total Amount    |                   | 00 |
| Quic <u>k</u> Print 🦪                                    |                        | De <u>f</u> aults | ) Cus <u>t</u> omer | Credit     | Accept Canc     | el <u>D</u> elete | ₿: |

Pressing the **F5** key will start new Invoice assigning the **Next Automatic Invoice Number**.

Pressing the **F8** key will take you to the **Totals** tab.

Pressing the **F9** key will select, for the current Invoice, the **Cash Customer** specified in the **Defaults Values for Fast Sale Data Entry** (same as clicking the **Cash Sales** button).

#### Scanning Item Code in the Grid

The **Item Code** field has been added on the **Lines** tab of **Fast Sale Data Entry** to enable Items scanning.

| 🕸 Fast Sale Data Entry (ABC) 7                                                         | //2/2014          |                   |                 |                     |       |
|----------------------------------------------------------------------------------------|-------------------|-------------------|-----------------|---------------------|-------|
| <b>Inv. No.</b> 0100117 <sup>°</sup> -⊦, <u>[</u> *] F5 (                              |                   | Invoice Date      | e 7/2/2014      |                     |       |
| S/O No                                                                                 | Customer No. 01-  | ABF               | 9               | 🛃 🚯 F9              |       |
| American Business Futures                                                              |                   |                   |                 |                     |       |
| Salesperson 0100 🔍 Jim Kentley Default Salesperson IIG Invoice Type Standard Invoice 💌 |                   |                   |                 |                     |       |
| <u>1</u> . Lines <u>2</u> . Totals (F8)                                                | <u>3</u> . Header | 4. Address        |                 |                     |       |
| Item<br>Cod <u>e</u>                                                                   | S333+1            | ▼ Quick Row       | 2 🛃 🚺           |                     | 리션섬티지 |
|                                                                                        |                   |                   |                 |                     |       |
| Item Code                                                                              | Ordered           | Shipped           | Unit Price      | Extension           | Cd    |
| 1 1001-HON-H252                                                                        | 1.00              | 1.00              | 84.000          | 84.00               |       |
| 2                                                                                      | .00               | .00               | .000            | .00                 |       |
| Description     Warehouse     Unit Of Measure     Back Ordered     .00                 |                   |                   |                 |                     |       |
|                                                                                        |                   |                   |                 | Total Amount        | 84.00 |
| Quic <u>k</u> Print                                                                    | Defaults          | Cus <u>t</u> omer | C <u>r</u> edit | Accept <b>Cance</b> |       |

The program works depending on the Auto Default Quantity Ordered to 1 check box.

| Default Values for Fa<br>Next Invoice No. 0100 <sup>-</sup>                                                                     |                                                                                                    | × |
|----------------------------------------------------------------------------------------------------|----------------------------------------------------------------------------------------------------|---|
| Invoice Date<br>Invoice Type<br>Ship Date<br>Ship Via<br>FOB<br>Warehouse<br>Sales Tax Schedule                                 | 7/2/2014       Print Invoices       Image: Constraint of the second second seco |   |
| Auto Default Quantity O<br>Auto Increment Invoice<br>Process Sales Order<br>Force For Full Payment<br>Cash Customer 01-4<br>Ame | Number                                                                                                    |   |
| Replace Customer's Def<br>User Logon IIG                                                                                        | ault Sales Person                                                                                                    |   |

If the **Auto Default Quantity Ordered to 1** option is on, then if the Item being scanned is already present in the grid, the Quantity Shipped is increased. Otherwise if such item is not present in the grid, the Item is added at the end of grid lines and the line's color is changed to blue.

|                         |               |                    |                   | Invoice Dat             |               |                 |                          |
|-------------------------|---------------|--------------------|-------------------|-------------------------|---------------|-----------------|--------------------------|
| /0 No.                  |               | <u>c</u>           | Customer No. 01-4 |                         |               | 🚯 🚯 F9          | )                        |
|                         |               |                    | Ame               | rican Business Fu       | tures         |                 |                          |
| <u>Salesp</u>           | erson 01      | 100 🔍 J            | im Kentley        | Default Sales           | person IIG II | nvoice Type 🛛 S | tandard Invoice          |
| <u>1</u> . Lin          | es <u>2</u> . | Totals (F8)        | <u>3</u> . Header | 4. Address              |               |                 |                          |
| ltem<br>Cod <u>e</u>    |               | <b>Q</b>           | 🏷 H) H) - 😒       | ] ▼   <u>Q</u> uick Row | 2 🛃 🍹         | 9 📋 🛛 💆         | <b>R</b> 6 (= <b>R</b> • |
|                         | Iter          | m Code             | Ordered           | Shipped                 | Unit Price    | Extension       | 0                        |
| 1                       | 1001-HOI      | N-H252             | 1.00              | 1.00                    | 84.000        | 84.00           | l                        |
| 2                       | 6655          |                    | 1.00              | 1.00                    | 179.000       | 179.00          |                          |
| 3                       |               |                    | .00               | .00                     | .000          | .00             | I                        |
|                         |               |                    |                   |                         |               |                 |                          |
| Desc                    |               | PRINTER STA<br>001 | ND W7 BASKET      |                         |               |                 |                          |
| Desc<br>Ware            | ehouse        |                    | ND WI BASKET      |                         |               |                 |                          |
| Desc<br>Ware<br>Unit Of | ehouse        | 001                | NO WY BASKET      | .00                     |               |                 |                          |

If the **Auto Default Quantity Ordered to 1** option is on and the Invoice has at least one line, the **Item Code** field is enabled.

If the Auto Default Quantity Ordered to 1 option is off, the Item Code field is disabled.

#### Fast Sale Receipt Printing

The **IIG Fast Sale Receipt Printing** (Crystal form) program has been added under the **Sales Order Main** menu.

| 📪 IIG Receipt Pri | nting (ABC) (            | 5/30/2014                             |                   |                                                                                                    |                  | <u> </u>      |
|-------------------|--------------------------|---------------------------------------|-------------------|----------------------------------------------------------------------------------------------------|------------------|---------------|
|                   | ANDARD<br>ceipt Printing | <b>Q</b>                              |                   |                                                                                                    |                  |               |
| Number of Copies  | s 1                      | Collated 🔽                            | Multi-Part Form I | Enabled                                                                                                    | <u>M</u> ulti    | Part          |
| Receipt Type to F | Print All                |                                       | Print Receipt Alı | ready Printed                                                                                                    |                  |               |
| Paperless Office  | Output                   | Print/PDF All                         |                   | The second second secon |                  |               |
| Print Comments    |                          | Print All<br>Print/PDF All<br>PDF All |                   |                                                                                                    |                  |               |
| Line 1 Message    |                          |                                       |                   |                                                                                                    |                  |               |
| Line 2 Message    |                          |                                       |                   |                                                                                                    |                  |               |
| - Selections      |                          |                                       |                   |                                                                                                    |                  |               |
| Select Field      |                          | Operand                               | Value             |                                                                                                    |                  |               |
| Invoice Number    |                          | All                                   | •                 |                                                                                                    |                  |               |
| Adobe PDF         |                          |                                       | Alignment         | Print                                                                                                    | Pre <u>v</u> iew | <u>S</u> etup |

The **Paperless Office Output** field will be shown when the fields of **Form Maintenance** are filled in. **Form Maintenance** is available from **Paperless Office -> Setup** menu.

Here is an example of printout:

| View IIG Receipt Printing                                          |                                                                                    |      |             | _     |
|--------------------------------------------------------------------|------------------------------------------------------------------------------------|------|-------------|-------|
| Preview                                                            | 00% 💌                                                                              |      | Business Ot | Jects |
| ABC Distribution and Service Corp.<br>Mon - Fri 9 to 5 Sat 10 to 2 | 2<br>01-CUSTAS                                                                     | <br> | <br>        |       |
|                                                                    | e:001 EACH<br>32.504 325.04                                                        |      |             | 1     |
|                                                                    | 10.00<br>e:001 EACH<br>121.830 2,436.60                                            |      |             |       |
| CHECK Appv:YDEMOAPPROVAL-R<br>AttiD/DLN:<br>Check No:012344444     | -1,754.74                                                                          |      |             | 1     |
| CASH Appv: YDEMO APPROVAL-R                                        | - 1 ,000 .00                                                                       |      |             |       |
| Dis<br>Sales<br>Fr<br>Payr                                         | -Total 2,761.64<br>count 138.08<br>s Tax: 131.18<br>reight: 0.00<br>ments 2,754.74 |      |             |       |
| Ba                                                                 | lance 0.00                                                                         | <br> |             |       |

### **Receipt Printer Setup**

**IIG Point Of Sale/Fast Sale** supports only graphical form receipt printing. Setting up the receipt printer is a key element of satisfactory Point Of Sale operation. We recommend the following:

- 1. Connect the receipt printer as a local printer (directly to the workstation).
- 2. Go to Library Master -> Setup -> Device Configurator.

| 🔓 Device Config  | urator - Global Printe | rs     |                | ? ×           |
|------------------|------------------------|--------|----------------|---------------|
| Device Code      | I 9                    |        | Local Printers | ⊻iew INI File |
| -Device Informat | ion                    |        |                |               |
| Device Type      |                        | ~      |                | Modes         |
| Device Name      |                        |        | <b>V</b>       |               |
| Driver Code      |                        | - E.   |                |               |
| Description      |                        |        |                |               |
| Printer Type     | 80 column 💌            |        |                |               |
| Lines/Page       | Au                     | ito    |                |               |
|                  | [4]                    | Accept | <u>C</u> ancel | Delete        |
|                  |                        |        | IIG AB         | 3C 4/9/2014   |

3. Click on the "Local Printers..." button to set up the receipt printer as a unique local printer. The Workstation name will be automatically displayed for the Workstation ID. Click **OK** to accept the workstation ID. We recommend configuring the receipt printer from that workstation.

| select Work   | station              | <u>? ×</u> |
|---------------|----------------------|------------|
| Workstation I | d <mark>gohar</mark> |            |
| ОК            | <u>C</u> ancel       |            |

4. Enter a unique printer **ID**. This printer ID must be unique for the system, not the terminal. Due to the limits of Windows, two different workstations may not have the same printer ID. This means that you can't set up LP1 as the local workstation printer if LP1 is already used on another workstation or is set up as a Global Printer. Our

recommended method is to use either "L" or "P" plus the last two digits of the workstation. In this example, it would be P01 or L01.

| 🔓 Device Config  | urator - Global Printers | <u>? ×</u>                          |
|------------------|--------------------------|-------------------------------------|
| Device Code      | P01 🔍                    | Local Printers ⊻iew INI File        |
| -Device Informat | ion                      |                                     |
| Device Type      | Windows Printer Port     | Modes                               |
| Device Name      | BIXOLON SRP-350III       |                                     |
| Driver Code      | 80/132 col. parallel 🔍 🔍 |                                     |
| Description      | 80/132 col. parallel     | ]                                   |
| Printer Type     | 80 column 💌              |                                     |
| Lines/Page       | 060 🗌 Auto               |                                     |
|                  |                          | ccept <u>C</u> ancel <u>D</u> elete |
|                  |                          | IIG   ABC   8/18/2015               |

- 5. Device type would be Windows Printer Port.
- 6. Device Name select your receipt printer from the list.
- 7. For **Driver Code**, use "80/132 parallel printer." Leave the default description.
- 8. Set **Printer Type** to 132 columns. Lines/Page will default to 60. This is okay.
- 9. Now click on the **Modes...** button.

| <sup>sege</sup> Maintain Device Moo | les                  | ? × |
|-------------------------------------|----------------------|-----|
| Mode                                |                      |     |
| Туре                                | _                    |     |
| Value                               |                      |     |
|                                     | Accept Cancel Delete |     |
|                                     |                      |     |

10. Add **RECEIPT** mode to this printer. This is critical for proper retail operations.

| sage | 1aintain Device Modes | ? × |
|------|-----------------------|-----|
|      | Mode RECEIPT 🔍 🔊      |     |
|      | Type Option           |     |
|      | /alue True            |     |
|      | Accept Cancel Delete  |     |

11. Change the CP mnemonic to the **Cut Paper** command for your receipt printer. See the table at the end of this document for the **Epson T88II printer** recommended by IIG. If you are using a different printer, consult that printer's manual or that printer's manufacturer for the correct code.

| 🔓 Maintain Device Modes                         | <u>? ×</u> |
|-------------------------------------------------|------------|
| Mode CP 🔍 😥                                     |            |
| Type Hexadecimal                                |            |
| Value 1B69                                      |            |
| Id     Image: Delete       Id     Image: Delete |            |

12. Change the CPCOLS setting to 255.

| see Maint | ain Device Modes           | <u>? ×</u> |
|-----------|----------------------------|------------|
| Mode      | CPCOLS 🔍 🔊                 |            |
| Туре      | Integer                    |            |
| Value     | 255                        |            |
|           | ▲ ▶ ▶ ▲ccept Cancel Delete |            |

13. Change the SPCOLS setting to 255.

| sag | ≇Maintain Device Modes | ?                                 | '× |
|-----|------------------------|-----------------------------------|----|
| Í   | Mode SPCOLS 🔍 🔊        |                                   |    |
|     | Type Integer           |                                   |    |
|     | Value 255              |                                   | ןנ |
|     |                        | t <u>C</u> ancel <u>D</u> elete ( | 2  |

14. Change the SP mnemonic to use 20 for the space character.

| see Maint | ain Device Modes             | <u>? ×</u> |
|-----------|------------------------------|------------|
| Mode      | SP 🔍 🔊                       |            |
| Туре      | Hexadecimal                  |            |
| Value     | 20                           |            |
|           | ▲ ▶ ▶ ■ Accept Cancel Delete |            |

15. Add the mnemonic BI (Bee Eye) with the code to open the cash drawer (AKA the "drawer kick" code).

| 🔓 Maintain Device Modes | <u>?</u> × |
|-------------------------|------------|
| Mode BI                 |            |
| Type Hexadecimal        |            |
| Value 1014010005        |            |
| Accept Cancel Delete    |            |

16. Click on the "X" in the upper right hand corner to exit the Maintain Device Modes, and then click **Accept**, then **Yes** to update the new printer setup.

| sege Sage | 100 ERP                       | × |
|-----------|-------------------------------|---|
| ?         | Do you want to save changes?  |   |
| (         | Yes <u>N</u> o <u>C</u> ancel |   |

INFORMATION INTEGRATION GROUP 457 PALM DRIVE GLENDALE, CA 91202 17. The program will then ask you to confirm the new changes.

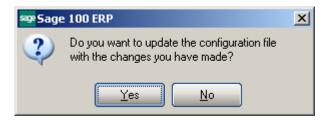

18. Click **Yes** to save the changes.

19. In the next step, you will list the forms of payment acceptable at this register, and for which the cash drawer should open.

20. Go to the **IIG Credit Card** Setup Menu, and select **C/C Payment Type Maintenance**.

21. In C/C Payment Type Maintenance: check the "Open Drawer for this Payment Type" option for each payment code representing a payment type you will accept cash or receipt tickets that requires opening the cash drawer.

| ⊧IIG C/P Payment Type Maintenance                                              | (ABC) 4/9/2014  |              |       |                              |       |
|--------------------------------------------------------------------------------|-----------------|--------------|-------|------------------------------|-------|
| Payment Type 🛛 AMEX 🖓 🚺 🌒 🕨                                                    | Description     | AMERICAN     | N EXF | PRESS/OPTIMA                 |       |
| Process type                                                                   | Credit Card     | ·            |       |                              |       |
| Preauthorization Term (Days)                                                   |                 |              |       |                              |       |
| Use Mag Stripe For This Payment Type<br>Include This Payment Type In Bank Dep. |                 |              |       |                              |       |
| Open Drawer For This Payment Type                                              |                 |              |       |                              |       |
| Default payment Amount To Balance Due<br>Process on Pin Pad?                   |                 |              |       |                              |       |
| User Defined Payment Data Entry Field 1                                        | ACCOUNT NUMBER  |              |       |                              |       |
| User Defined Payment Data Entry Field 2                                        | ACCOUNT NAME    |              |       |                              |       |
| User Defined Payment Data Entry Field 3                                        | EXP. DATE       |              |       |                              |       |
| User Defined Payment Data Entry Field 4                                        | APPROVAL CODE   |              |       |                              |       |
| Bank Code To Use For Payment Deposit                                           | A 🔄 Security Pa | cific Checki | ng    |                              |       |
| Debit Payments To G/L Account                                                  | 101-01-00       |              | 9     | Cash in bank - Reg. checking |       |
| - Fee Accruals                                                                 |                 |              |       |                              |       |
| Accruals G/L Account                                                           | 220-00-00       |              | Q     | Other accrued expenses       |       |
| Discount Percentage for Charges                                                | 2.000%          |              |       | Per Tran Fee for Charges     | 2.00  |
| Discount Percentage for Credits                                                | 5.000%          |              |       | Per Tran Fee for Credits     | 1.00  |
| Current Period 05                                                              | Period To Date  |              |       | Year To Date                 |       |
| Payments Received                                                              | .00             |              |       | .00                          |       |
| Payments Refunded                                                              | .00             |              |       | .00                          |       |
|                                                                                |                 |              |       | Accept Cancel Dele           | ete 🔒 |

22. In the **Credit Card Options** screen, under the **Credit Card Setup** menu, check **Register Processing**. This is required for cash drawer processing.

| 99 IIG Credit Card Options (ABC)                                     | 6/30/2014                                  |             |               |
|----------------------------------------------------------------------|--------------------------------------------|-------------|---------------|
| <u>1</u> . Main <u>2</u> . Additional                                | <u>3</u> . ACH <u>4</u> . Integrate        | 5. Printing |               |
| Bank Reconciliation<br>Summary per Day<br>Post Bank Reconcilation by | Both                                       |             |               |
| Integrate Credit Card with<br>General Ledger<br>Register Processing  | Account Receivable     Bank Reconciliation | V<br>V      |               |
|                                                                      |                                            |             |               |
|                                                                      |                                            |             |               |
| <u>Manual</u>                                                        |                                            |             | Accept Cancel |

#### 23. Under the Credit Card Options menu, select Terminal Control Maintenance.

| See C/P Terminal Record Maintenance (ABC) 6/30/2014                         |     |
|-----------------------------------------------------------------------------|-----|
| - Terminal-                                                                 |     |
| Terminal ID T101 🗁 📢 🔌 🕨 🙀 🚇 Description Maint terminal                     |     |
| Register ID T101 🔍 Location                                                 |     |
| Options                                                                     |     |
| POS/Register Terminal                                                       |     |
| POS/Register Terminal  Credit Card Allowed in Sales Order                   |     |
| Credit Card Allowed in Invoicing                                            |     |
| Debit Pin Pad Installed                                                     |     |
| CC Swipe Reader Installed                                                   |     |
| Location Merchant Codes                                                     |     |
| Default Merchant Code (Swiped) 0000 🔍 Test Merchant                         |     |
| Default Merchant Code (Keyed) 0000 🔍 Test Merchant                          |     |
| Merchant Code Gift Cards 0000 🔍 Test Merchant                               |     |
| Merchant Code Debit Cards 0000 🔍 Test Merchant                              |     |
| Merchant Code Checks 0000 🔍 Test Merchant                                   |     |
| -IIG POS/Fast Sale Setup                                                    |     |
| Receipt Printer Only 🔽                                                      |     |
| Receipt Printer Test P01 💌 Receipt Printer                                  |     |
|                                                                             |     |
| Print Receipt Message 🔽                                                     |     |
| Receipt Message File //Gohar/Gohar_D/MAS/MAS500/CCP_POS/MAS90/H 🖭 📓 Show To | ext |
|                                                                             |     |
| <u>A</u> ccept <u>C</u> ancel <u>D</u> elete d                              | ₽   |

a. If you are on the terminal that will be printing the receipts, click on the terminal icon to select the correct terminal.

b. In the **IIG POS/Fast Sale Setup** section, you may check **"Receipt Printer Only**", which will only allow printing to the receipt printer.

c. Select the **Receipt Printer** from the list that shows in the drop box for that station. The program will verify that the printer selected is a receipt printer based on the printer setup done in step four.

e. Click Accept to save these changes.

24. Now, go to the **Sales Order Main Menu**, and select **Fast Sale Entry**. If Fast Sale is set for Auto Increment Invoice Number, you will need to cancel the invoice to enable the Defaults screen.

25. In the Fast Sale Defaults, uncheck the "Bypass Print" (Y, N) prompt box.

| 🔓 Default Values for Fas | st Sale Data Entry                          | ×  |
|--------------------------|---------------------------------------------|----|
| Next Invoice No. 01001   | 13                                          |    |
| Invoice Date             | 6/30/2014 📅 Print Invoices 🔽                |    |
| Invoice Type             | Standard Invoice  Bypass Print (Y,N) prompt |    |
| Ship Date                | 6/30/2014                                   |    |
| Ship Via                 | Q                                           |    |
| FOB                      |                                             |    |
| Warehouse                | 001 🔍 EAST WAREHOUSE                        |    |
| Sales Tax Schedule       | <b>Q</b>                                    |    |
| Auto Default Quantity Or | dered to 1                                  |    |
| Auto Increment Invoice N | lumber                                      |    |
| Process Sales Order      |                                             |    |
| Force For Full Payment   |                                             |    |
| Cash Customer 01-A       | BF 🔍                                        |    |
| Ameri                    | can Business Futures                        |    |
| Replace Customer's Defa  | ault Sales Person                           | Ξ. |
| User Logon               | Q                                           |    |
|                          | <u> </u>                                    | Ĩ  |

Select or create a transaction, and process it through until the print dialog appears. Select the local printer you defined for this workstation and print the receipt document. Do not select the **STANDARD** form, use a new form so that the terminal will remember the new form.. Now go back into **Fast Sale Defaults**, and <u>check</u> the **"Bypass Print"** box again. The receipt printer will stay selected for future use.

*Note:* The drawer kick command will be sent to the receipt printer specified in the CP Terminal Maintenance if the terminal is a <u>POS/Register</u> terminal. It is otherwise ignored. It will be sent to the receipt printer specified for **both** receipt and invoice printing.

| Codes used for the Epson Twissin printer. |                  |            |  |  |
|-------------------------------------------|------------------|------------|--|--|
| <b>Printer Mode</b>                       | Description      | Hex Code   |  |  |
| BI                                        | Open cash drawer | 1014010005 |  |  |
| СР                                        | Cut paper        | 1B69       |  |  |

#### Codes used for the Epson TM88II printer:

### **Register Only Terminal processing**

The **Pos/Register Terminal** check box has been added to the **Terminal Control Maintenance** program of IIG Card Processing Setup menu.

| 😎 C/P Terminal Record Maintenance (ABC) 6/30/2014     | _ 🗆 X   |
|-------------------------------------------------------|---------|
| Terminal                                              |         |
| Terminal ID T101 🗁 📢 🔌 🕨 🔜 Description Maint terminal |         |
| Register ID T101 🔍 Location                           |         |
| Options                                               |         |
| POS/Register Terminal                                 |         |
| Credit Card Allowed in Sales Order 🗹                  |         |
| Credit Card Allowed in Invoicing 🔽                    |         |
| Debit Pin Pad Installed                               |         |
| CC Swipe Reader Installed                             |         |
| - Location Merchant Codes                             |         |
| Default Merchant Code (Swiped) 0000 🔍 Test Merchant   |         |
| Default Merchant Code (Keyed) 0000 🔍 Test Merchant    |         |
| Merchant Code Gift Cards 0000 🔍 Test Merchant         |         |
| Merchant Code Debit Cards 0000 🔍 Test Merchant        |         |
| Merchant Code Checks 0000 🔍 Test Merchant             |         |
| IIG POS/Fast Sale Setup                               |         |
| Receipt Printer Only                                  |         |
| Receipt Printer Test P01 💌 Receipt Printer            |         |
|                                                       |         |
| Print Receipt Message 🔽                               |         |
| Receipt Message File 🛛 🖓 🖓 🖓 🔤 📓 Shi                  | ow Text |
|                                                       |         |
| Accept Cancel Delete                                  |         |
|                                                       | .::     |

The **POS/Register Terminal** check box is only available, along with the **Register ID** field, if the **Register Processing** is enabled in the system.

The "**Print Receipt Message?**" check box, **Receipt Message File** field, and **Select Receipt Message File** and **Show Text** buttons are available in the IIG **C/P Terminal Record Maintenance**.

| -IIG POS/Fast Sale Setu | p                                                        |
|-------------------------|----------------------------------------------------------|
| Receipt Printer Only    |                                                          |
| Receipt Printer Test    | P01 Receipt Printer                                      |
|                         |                                                          |
| Print Receipt Message   |                                                          |
| Receipt Message File    | \\Gohar\Gohar_D\MAS\MAS500\CCP_POS\MAS90\H 📄 📓 Show Text |

Select the "**Print Receipt Message?**" check box to activate the **Receipt Message File** field with **Select Receipt Message File** button. The **Select Receipt Message File** defaults to showing files with the extension of ".txt". When a file is selected the **Show Text** button is enabled to allow opening the selected .txt file.

Note: the user must use **Notepad** or a similar text editor. Using Microsoft **Word**, **WordPad**, or **Excel** will create an invalid file. Here is an example of ".txt" file opened:

| 📕 ReceiptMessage - Notepad                                  |         |
|-------------------------------------------------------------|---------|
| <u>File E</u> dit F <u>o</u> rmat <u>V</u> iew <u>H</u> elp |         |
| Receipt Test1                                               | <u></u> |
| Receipt Test 2                                              |         |
| Comment 1                                                   |         |
| Comment 2                                                   |         |
|                                                             |         |
|                                                             | T       |

Note: This file's information can be any length, but should be formatted for the receipt printer (e.g. should be no more than 40 characters wide for each line). There can be a different text file for each company and terminal.

The **IIG Fast Sale Receipt Printing** program allows for printing the selected file's lines at the end of the Receipt Printing form.

| IIG Receipt Printing                        |               |                                                 |                              | <u> </u>          |   |
|---------------------------------------------|---------------|-------------------------------------------------|------------------------------|-------------------|---|
| 🖆 🖧 🖹 🕐 🏪 👘 🔹                               | ▶             |                                                 | /1+ 🕐                        | €, -              | × |
| Main Report                                 |               |                                                 |                              |                   |   |
|                                             |               |                                                 |                              |                   | - |
| ABCD istribution and S                      | Service Corp. |                                                 | 1                            | 1                 |   |
| Mon - Fri 9 to 5 Sat                        | 10 to 2       |                                                 |                              |                   |   |
| Inv Nbr. 01000674N                          | 6/30/2014     | 01-ABF                                          |                              |                   |   |
| HON 2DRAWER LETTER FLE W/C<br>1001-HON-H252 | 0 LK<br>1.00  | <b>Whse:</b> 001<br>81.480                      | EACH<br>81.48                | 8                 |   |
| 0100                                        |               | Sub-Total:<br>Discount                          | 81.48                        |                   |   |
|                                             |               | Discount<br>Sales Tax:<br>Freight:<br>Payments: | 0.00<br>0.00<br>0.00<br>0.00 | 0                 |   |
|                                             |               | Balance:                                        | 81.48                        |                   |   |
| Receipt Test1<br>Receipt Test 2             |               |                                                 |                              |                   |   |
| Comment 1<br>Comment 2                      |               |                                                 |                              |                   |   |
|                                             |               |                                                 |                              |                   |   |
| 4                                           |               |                                                 |                              |                   |   |
| urrent Page No.: 1                          |               | Total Page No.                                  | : 1+                         | Zoom Factor: 100% |   |

The **PRINT RECEIPT MESSAGE** and **RECEIPT MESSAGE FILE PATH** columns have been added to the Terminal Control Listing.

| ₽ <u>}</u>   [?<br>rt                                                                      |                                 | ▶  1            |                              | /1 🔐                | 8 🔍 -                |                           | _   |                           |                    |                                                                       |
|--------------------------------------------------------------------------------------------|---------------------------------|-----------------|------------------------------|---------------------|----------------------|---------------------------|-----|---------------------------|--------------------|-----------------------------------------------------------------------|
| C/P Terminal Control Listing<br>ABC Distribution and Service Corp. (ABC)<br>By Terminal ID |                                 |                 |                              |                     |                      |                           |     |                           |                    |                                                                       |
| Terminal<br>ID                                                                             | Description/<br>Location        | POS<br>Register |                              | ntCCSwipe<br>Reader | Pin Pad<br>Installed | CCProce<br>S <i>I</i> D s | _   | Termina<br>Register<br>ID | Printer            | Print Receipt<br>Message                                              |
| T101                                                                                       | Maint terminal                  | Yes             | 0000<br>0000<br>0000         | No                  | No                   | Yes                       | Yes | T101                      | Yes<br>NGohar\Goha | sage File Path<br>Yes<br>r_DVMASVMAS500VCCP_<br>Home\TextOut\ReceiptM |
| T102                                                                                       | Current Terminal Armen<br>ARMEN | No              | 0000<br>0000<br>0000<br>0000 | No                  | No                   | Yes                       | Yes | T102                      | No                 | No                                                                    |
|                                                                                            |                                 |                 | 0000<br>0000<br>0000         |                     |                      |                           |     |                           |                    |                                                                       |
|                                                                                            |                                 |                 |                              |                     |                      |                           |     |                           |                    |                                                                       |

### **Register Open/Close**

The **Register Open/Close** program has been modified to run when **Fast Sale Entry**, **Sales Order Entry**, **Invoice Data Entry** is first run for the day.

| 🔓 C/P Regis | ter Opening/Closing               | _ 🗆 🗙 |
|-------------|-----------------------------------|-------|
| Register ID | T101 🖓                            |       |
| Description | Maint terminal                    |       |
| Location    |                                   |       |
| Status      | CLOSE Opened By                   |       |
| Open Date   |                                   |       |
| Open Time   |                                   | J     |
| Opening Cas | h .00                             |       |
|             | <u>A</u> ccept <u>Cancel Open</u> |       |

If the Register is closed, click **Open** to open the register and launch the **Fast Sale Entry**, **Sales Order Entry**, **Invoice Data Entry**, **Customer Payment Entry** and **AR Invoice Entry**.

The Open button is disabled for open register.

| 🔓 C/P Regis | ster Opening/Closing                   | _ 🗆 🗙           |
|-------------|----------------------------------------|-----------------|
| Register ID | T101 🖓                                 |                 |
| Description | Maint terminal                         |                 |
| Location    |                                        |                 |
| Status      | OPEN Opened By IIG iig                 |                 |
| Open Date   | 8/18/2015                              |                 |
| Open Time   | 05:13 PM                               |                 |
| Opening Cas | sh 200.00                              |                 |
|             | <u>Accept</u> <u>Cancel</u> <u>Ope</u> | n <u>C</u> lose |

After the Register is opened the user is returned to the corresponding entry.

The Accept button is disabled for closed register.

If the Register is open, click **Close** to close the register. The program will generate a summary receipt and open the cash drawer.

|                           | Batch                 | 1 /1 <b>/1 /1</b>   |   |
|---------------------------|-----------------------|---------------------|---|
| in Report Summary Of C    |                       |                     |   |
|                           | ABC Distribution and  | Service Corp. (ABC) |   |
| Register D:               | T101                  |                     |   |
| Description               | Maint terminal        |                     |   |
| User ID:                  | lig                   |                     |   |
| Batch Number:             | 028                   |                     |   |
| Open Date:                | 8/18/2015             |                     |   |
| Open Time:<br>Close Date: | 06:14 PM<br>8/18/2015 |                     |   |
| Close Time                | 06:17 PM              |                     |   |
| Opening Cash:             | 200.00                |                     |   |
|                           |                       |                     |   |
| AMEX TOTAL:               | 252.00                |                     |   |
| CASH TOTAL:               | 607.40                |                     |   |
| CHECK TOTAL:              |                       |                     |   |
| BATCH TOTAL:              | 1,272.04              |                     |   |
|                           |                       |                     |   |
|                           |                       |                     |   |
|                           |                       |                     |   |
|                           |                       |                     |   |
|                           |                       |                     |   |
|                           |                       |                     |   |
|                           |                       |                     |   |
|                           |                       |                     |   |
|                           |                       |                     |   |
|                           |                       |                     |   |
|                           |                       |                     |   |
|                           |                       |                     |   |
|                           |                       |                     |   |
|                           |                       |                     |   |
|                           |                       |                     |   |
|                           |                       |                     |   |
|                           |                       |                     | • |

The **Open/Close All Registers** and **Supervisor Close Register** programs have been modified to process only **Terminals** specified as **POS/Register Terminal** in the **Terminal Control Maintenance**.

The Daily S/O Payment Deposit Journal, Daily A/R Payments Journal and Open A/R Payment Journal programs have been modified to process only Terminals specified as POS/Register Terminal in the Terminal Control Maintenance.

## **Register Reconciliation**

After closing Register you may run the **Register Reconciliation** to reconcile the receipts and making sure everything adds up.

| sag | ₽Regist                            | er Recono | iliation (ABC) 8:         | /18/2015        |              |        |
|-----|------------------------------------|-----------|---------------------------|-----------------|--------------|--------|
| De  | egister ID<br>escription<br>cation | Q         | Batch No.<br>Batch Closed |                 |              |        |
|     | <u>Q</u> uick R                    | ow        | 1                         |                 |              |        |
|     |                                    | P/Type    | Amount Booked             | Collected Amoun | t Over/Short |        |
|     |                                    |           |                           |                 |              |        |
|     |                                    |           |                           |                 |              | Accept |

Select the Register ID and Batch number. Upon selecting a batch the Date and Tme, when the Batch for current register has been closed, are displayed.

| }e: | Pegister Reconciliation (ABC) 8/18/2015         legister ID       T101       Image: Second second seco |        |        |                 |               |        |  |  |  |
|-----|----------------------------------------------------------------------------------------------------|--------|--------|-----------------|---------------|--------|--|--|--|
|     | guioit i i                                                                                                    | P/Type |        | Collected Amour | it Over/Short | - 😓 -  |  |  |  |
|     | 1                                                                                                    | AMEX   | 252.00 | 252.00          | .00           |        |  |  |  |
|     | 2                                                                                                    | CASH   | 607.40 | 607.40          | .00           |        |  |  |  |
|     | 3                                                                                                    | СНЕСК  | 412.64 | 412.64          | .00           |        |  |  |  |
|     |                                                                                                    |        |        |                 |               |        |  |  |  |
| L   |                                                                                                    |        |        |                 |               | Accept |  |  |  |

The **Register Reconciliation** lists all payments processed by the selected Register ID up to the time it is closed.

### **Register Reconciliation Recap**

The **Register Reconciliation Recap** report prints the information of Register Reconciliation for the selected Register IDs and Batches. The information can be printed

| at any time before the Register Rec | nciliation file is purged. |
|-------------------------------------|----------------------------|
|-------------------------------------|----------------------------|

| 🔓 Register Reconc                                  | PRegister Reconciliation Recap (ABC) 7/24/2015 |                  |        |                            |            |               |                  |                     |  |
|----------------------------------------------------|------------------------------------------------|------------------|--------|----------------------------|------------|---------------|------------------|---------------------|--|
| Report Setting                                     | STANDARD                                       |                  | Q      |                            |            |               |                  | S <u>a</u> ve 🔻     |  |
| Description                                        | Sales Order F                                  | Recap            |        |                            |            |               |                  |                     |  |
| - Setting Options -                                |                                                |                  |        |                            |            |               |                  |                     |  |
| Туре                                               | Public                                         | 💌 Pri            | nt Rep | oort Settings              |            | Nun           | nber of Copie    | s 1                 |  |
| Default Report                                     |                                                | Th               | ree Ho | ole Punch                  |            | Colle         | ated             |                     |  |
| Registers to Print<br>Purge Register<br>Selections | r Reconciliatio                                | n File After Pri | nting? | •                          | Print Only | Last Batch    |                  | II Batches<br>Batch |  |
| Select Field                                       |                                                | Operand          |        | Value                      |            |               |                  |                     |  |
| Register ID                                        |                                                | Equal to         | -      | T101                       |            |               |                  | ۹,                  |  |
|                                                    |                                                |                  |        |                            |            |               |                  |                     |  |
| Adobe PDF                                          |                                                | Kee<br>Vir       | ·      | idow Open After<br>Preview | ]          | <u>P</u> rint | Pre <u>v</u> iew | Setup               |  |

The following options are provided:

**Print Only Last Batch** – this option is selected by default. It prints only the last closed batch for the selected Register ID.

**Print All Batches** – select this option if you want to print all batches for the selected Register ID.

**Range Batch-** you may select this option if there is Register ID selected. Upon selecting this option Batch Number field is added to the Selections to allow printing the report for a range of batches.

**Purge Register Reconciliation File After printing?** – select this option if you want the information for the selected batches to be removed from Register Reconciliation file after it is printed.

| ter Reconcilliatio                                         |                                                 |                                                                                      |
|------------------------------------------------------------|-------------------------------------------------|--------------------------------------------------------------------------------------|
|                                                            |                                                 | €, -                                                                                 |
| ort                                                        |                                                 |                                                                                      |
|                                                            |                                                 |                                                                                      |
| Register Reconcil                                          |                                                 | Distribution and Service Corp. (ABC)                                                 |
| Register ID:<br>Batch Number:<br>Description:<br>Location: | 028 Ope<br>Maint terminal Clos                  | en Date: 08/18/2015<br>en Time: 06:14 PM<br>se Date: 08/18/2015<br>se Time: 06:17 PM |
| Opening:<br>Receipts:<br>Refunds:<br>In Drawe              | 200.00<br>1,072.04<br>0.00<br>1,272.04          |                                                                                      |
|                                                            | ICAN EXPRESS/OPTIMA                             |                                                                                      |
|                                                            | INVOICE 0100172 IN                              | 252.00                                                                               |
|                                                            | AMEX SubTotal:<br>AMEX Over/Short Adjustment:   | 252.00<br>0.00                                                                       |
|                                                            | AMEX Total:                                     | 252.00                                                                               |
| CASH - CASH                                                | CURRENCY                                        |                                                                                      |
|                                                            | INVOICE 0100171 IN                              | 407.40                                                                               |
|                                                            | CASH SubTotal:<br>CASH Over/Short Adjustment:   | 407.40<br>0.00                                                                       |
|                                                            | CASH Total:                                     | 407.40                                                                               |
| СНЕСК - СНЕ                                                | CKS                                             |                                                                                      |
|                                                            | INVOICE 0100173 IN                              | 412.64                                                                               |
|                                                            | CHECK SubTotal:<br>CHECK Over/Short Adjustment: | 412.64<br>0.00                                                                       |
|                                                            | CHECK Total:                                    | 412.64                                                                               |
|                                                            | Batch Total:                                    | 1,072.04                                                                             |
|                                                            |                                                 |                                                                                      |
| age No.: 1                                                 | Total Page No.: 1                               | Zoom Factor: 75%                                                                     |

## Appendix

#### Gift Certificate Processing in IIG Credit Card and IIG POS

Processing Gift Certificates requires tracking the liability the store has generated by accepting payments in advance, which is really what a gift certificate is. There are several methods, with pros and cons for each.

One issue that we must stress is that Gift Certificates have a fairly long life. There are both Federal and State statues that cover how long these must honored, and what the merchant may do to limit the liability. We suggest that you consult an experienced business attorney for your store (or stores) area on what requirements you must meet for gift certificates.

#### Preprinted Gift Certificates:

These are generally in fixed denominations in logical steps (5, 10, 20, 25, 50, etc.) with a certificate number that is sequential. These are loaded into the system as a serial number item (ex: GIFTC05, serial number A000152). This allows you to see all non-issued certificates.

When sold at the register, the operator selects the correct certificate denomination and the serial number on the sheet. She would sell as many as the customer needed.

When the certificate was redeemed, it would be treated as a miscellaneous payment type of GIFTC. To redeem:

- 1. Set up a GIFTC payment type, and use the Gift Certificate number as the check/account number.
- 2. Use a different Bank or G/L code to reconcile at the end of the week or month.
- 3. Any balance remaining on the certificate would be paid out in cash.

Some issues to consider:

With today's printers and scanners, it is easy for criminals to forge US currency, let alone something simple like a gift certificate. You will need to keep tight control over the number of gift certificates you have in circulation.

The same holds true internally. Gift Certificates are just like checks, and just like checks, you must keep track of what was issued and what is remaining.

Gift certificates cost money to print, process, and redeem, in the form of labor and the certificates themselves. We suggest that you keep a close eye on these costs, because in most retail markets, there isn't a whole lot of room in the margin.

#### On Demand Gift Certificates:

These are generated using the Sales Order Invoice function, and using a custom form to print the certificate. We recommend printing on check stock, where the lower third is the gift certificate, and the upper two sections (stubs) would print a duplicate receipt of the monies received. Unlike the pre-printed gift certificates, you must process these individually, because the invoice is the certificate.

Because these are generated "on demand" you won't be able to track them as serialized inventory. So you would use either a generic item number (GIFT CERT) or a miscellaneous item or charge.

Redeeming them is the same as with pre-printed gift certificates.

Some issues to consider:

We strongly suggest that you turn on the Retain Detailed Invoice/Shipping History, Retain Deleted Invoices, and Retain Comment Lines in History as a precaution.

Periodically review the value of sold gift certificates versus redeemed gift certificates. This is your Open Gift Certificate Liability.

#### Special Gift Certificate Programming

IIG can assist you with programming to meet your specific industry and business needs, and we are also happy to assist you or your reseller in setting up Gift Certificate Processing.

#### Gift Card Processing:

Gift card processing is quite different from Gift Certificates. Gift Cards is treated like a credit card through the credit card software.

This will require some setup and IIG will set it up for you as part of the card processing software setup. You will need to review this with your reseller and/or IIG regarding costs to set up and use Gift Cards.